#### **Sayaç Kaydı Listeleme:**

Tedarikçiler, portföylerinde yer alan serbest tüketici ve otoprodüktör üretim tesisi sayaçlarını, ayrıca sayaç kullanım tipinden bağımsız olarak tüm tenzil sayaçlarını; sayaç okuyan kurumlar ise okuma yükümlülüklerindeki sayaçları Serbest Tüketici menüsü altında yer alan Sayaç Kaydı sayfasından listeleyebilirler.

#### **Kayıt-Dönem Yapısı:**

Sayaç Kayıtlarında yapılan en önemli değişiklik, kayıtların dönemlik olarak değil başlangıç-bitiş tarih aralıklı olarak tutulmasıdır. DGPYS'de değişiklik olsun olmasın her dönem için bir kayıt kırılımı oluşurken, EPYS'de değişiklik oluştukça kırılımlar oluşmakta ve kayıtlar tarihsel kırılımlarıyla birlikte listelenebilmektedir. Bu nedenle sayaç kaydında dönem alanı yerine Geçerlilik Başlangıç Tarihi ve Geçerlilik Bitiş Tarihi yer alacak, ancak kullanıcılar, Geçerlilik Dönemi filtrelemesi yaparak bir dönemde geçerli kırılımları listeleyebileceklerdir.

Yeni yapı şöyle bir örnekle açıklanabilir. Bir sayacın bir tedarikçi portföyüne 1 Ocakta girdikten sonra 10 Ocakta Uzlaştırma Veri Tipi alanı güncellenmiş, 1 Martta ise profil abone grubu güncellenmiş olsun.

Bu durumda kayıt DGPYS'de 10 Ocaktan önce alttaki gibi görüntülenecekti.

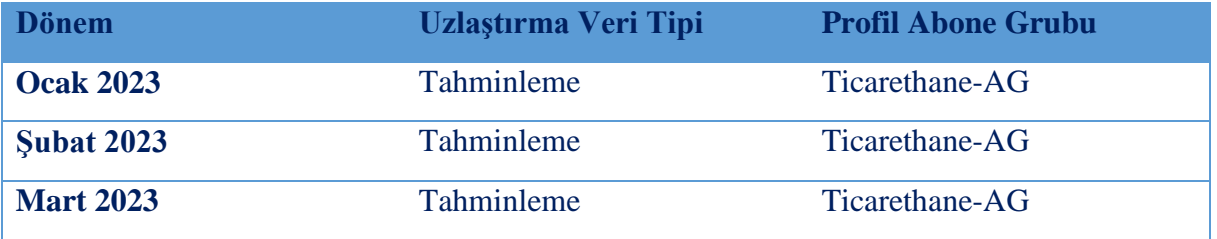

10 Ocak'tan sonra 1 Mart öncesinde ise kayıt aşağıdaki gibi olacaktı. Görüldüğü gibi uzlaştırma veri tipi artık gerçek okuma olarak güncellenmiş durumda ve bir birinin aynısı 3 kayıt görüntülenmektedir.

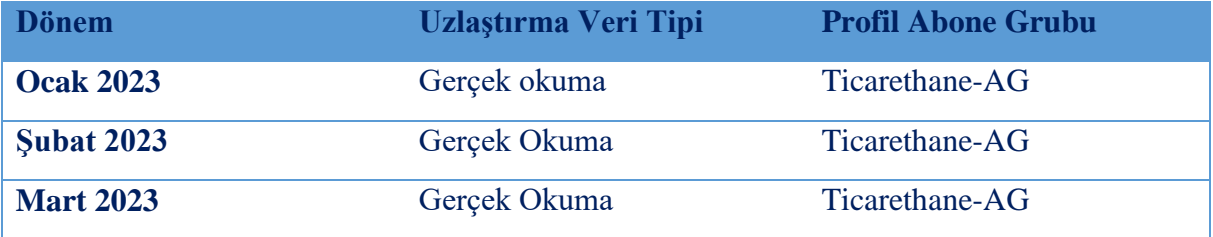

1 Marta gelindiğinde ise artık profil abone grubu güncellendiğinden Mart dönemi kırılımında kayıt değişmiş olacaktı.

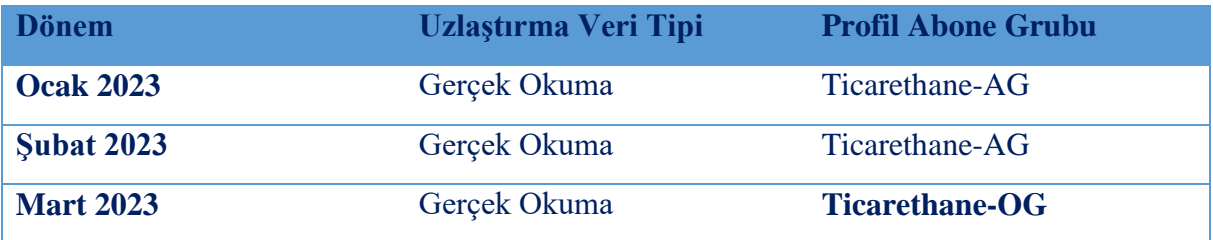

EPYS'de ilk kayıt sonrasında 10 Ocak öncesinde başlangıcı 1 Ocak olup bitiş tarihi boş olan bir kayıt oluşmuştur. Bitiş tarihinin boş olması bu kaydın/kırılımın sona ermediğini, günümüzde de geçerli olduğunu göstermektedir.

EIC Kod ya da ID ile birlikte sorgulama yapıldığında alttaki gibi tek kırılım gelecektir.

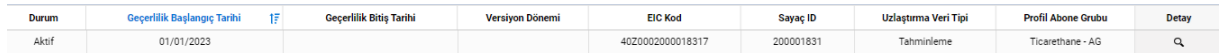

Sayaç 10 Ocaktan sonra görüntülendiğinde ise uzlaştırma veri tipi değişiminden kaynaklı yeni bir kırılım oluşacaktır. Dolayısıyla DGPYS'de ay içinde gelen değişiklik sonrasında ilgili dönemin kaydı değişmişken EPYS'de yeni bir kırılım oluşacaktır. İlgili sayacın uzlaştırma veri tipi, 10 Ocak'a kadar tahminleme iken bu tarihten itibaren gerçek okuma olmuştur. Bu nedenle 10 Ocak, uzlaştırma veri tipinin gerçek okuma olduğu yeni kırılımın başlangıç tarihi olduğu gibi eski kırılım için de bitiş tarihidir. Burada dikkat edilmesi gereken husus, kayıt krılımı aralığının, [Başlangıç Tarihi, Bitiş Tarihi) şeklinde olmasıdır. Yani, başlangıç tarihlerinin kayıt kırılımı aralığına dahil olduğu, bitiş tarihlerinin ise aralığın dışında kaldığıdır. Yani ilk kırılıma eklenen bitiş tarihi, kaydın uzlaştırma veri tipinin 9 Ocak sonuna kadar gerçek okuma olduğunu göstermektedir.

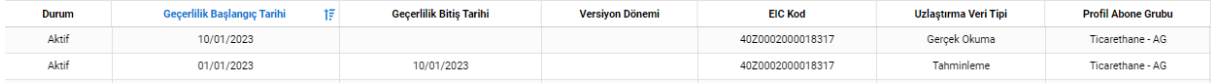

1 Martta yapılan değişiklik sonrasında kaydın üçüncü kırılımı oluşmuştur. Bu üçüncü kırılımın kaynağı profil abone grubu bilgisindeki değişikliktir ve 2. kırılıma da bu değişiklik nedeniyle bitiş tarihi atılmıştır. Son kaydın bitiş tarihinin olmaması bu kırılımın halen geçerli olduğunu göstermektedir.

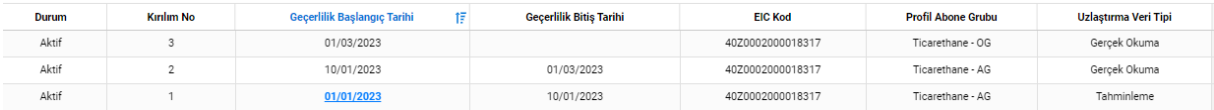

#### **Geçerlilik Dönemine Göre Sorgulama:**

Kayıtlar, EIC kodu/ID ile sorgulandığında kaydın tüm kırılımları yukarıdaki örneklerde iletildiği gibi gösterilecektir. Öte yandan geçerlilik dönemi seçilerek portföydeki tüm kayıtlar ya da hernhangi bir kaydın belirli bir dönemdeki durumu filtrelenebilir.

Örneğin, yukarıda örneklenen sayaç listelenirken Geçerlilik Dönemi seçilerek versiyon tipi günce versiyon seçildiğinde bu dönemi kapsayan 1. ve 2. kırılımlar görüntülenecektir.

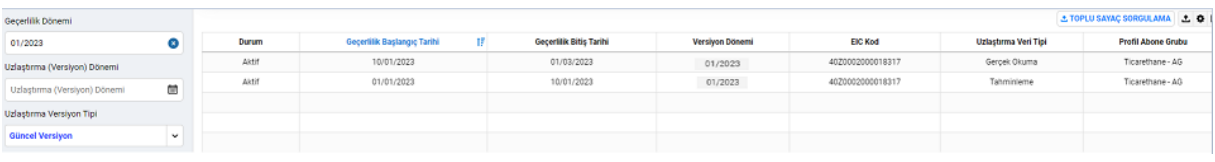

Şubat 2023 seçildiğinde ise aynı mantıkla Şubat 2023 dönemini kapsayan 2. Kırılım ekrana getirilecektir.

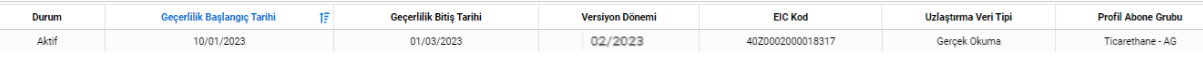

Geçerlilik dönemine göre sorgulama yapılırken versiyon tipi varsayılan olarak güncel versiyon gelmektedir. Bu şekilde sorgulama yapıldığında, kaydın ilgili geçerlilik dönemine ait geriye dönük bir düzeltme mevcut ise bu versiyonu, herhangi bir geriye dönük düzeltme mevcut değilse ilk versiyonu gelecektir. Bunu sağlayacak şekilde versiyon tipi alanında "güncel versiyon" değeri seçilidir. Örnekte, versiyon dönemi seçilen geçerlilik dönemi olan 02/2023 gelmiştir. Bu bilgi, ilgili kayıt için herhangi bir kayıt GDDK'sının mevcut olmadığını göstermektedir. Versiyon tipi ilk versiyon seçildiğinde ise kaydın ilgili geçerlilik dönemine ait kırılımında/kırımlarında geriye dönük düzeltme olsun olmasın her zaman ilk versiyon, yani geçerlilik dönemindeki uzlaştırma dönemindeki durumu gösterilecektir. Uzlaştırma hesaplamalarında GDDK mevcut değilse versiyon tipini değiştirmeden güncel versiyon olarak sorgulamak uygun olacaktır.

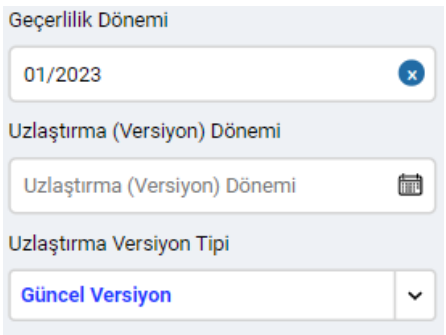

#### **Portföy ve Tenzil Listeleme**

Serbest Tüketici Sayaç kaydı alanında tedarik portföyünde yer alan serbest tüketici, OSB Ana sayaç ve Otoprodüktör üretim tesisi sayaçlarına ilişkin kayıtlara ilave olarak portföyde OSB Ana sayaç mevcut ise bu sayaçlardan tenzil edilen sayaçlar da listelenebilir. Bunun için sorgulama filtrelerinin en altında yer alan "Portföy Tipi" seçenekleri kullanılır. Portföyde yer alan sayaçlar sorgulanmak isteniyorsa portföy seçeneği, portföyden tenzil edilen sayaçlar listelenmek isteniyorsa "tenzil" seçeneği işaretlenir, ikisi birden sorgulanmak istenirse birlikte işaretlenmesi gerekir. Tenzil portföyü öte yandan ana sayaç bilgisi girilerek ana sayaç bazında da listelenebilir.

#### **1. Sayaç Kaydı Detay Görüntüleme**

Sayaç kaydının detayı sorgulamak istendiğinde ilgili kayıt kırılımının en sağındaki Detay kolonunun altında yer alan  $\approx$  ikonu tıklanarak detay bilgiler görüntülenebilir. Bu şekilde kaydın bütün alanları bölümlendirilmiş olarak ekrana getirilir.

#### **2. Sayaç Kaydı-Ölçüm Noktası-Abone Kaydı Yönlendirme:**

Serbest Tüketici Sayaç Kaydı, Ölçüm Noktası Kaydı ve Abone Kaydı arasında ilgili detay ekranlarından otomatik yönlendirmeler yapılabilecektir. Sayaç Kaydı Detay görüntüleme ekranının en altında yer alan "Yönlendir" butonuna basıldığında gelen seçenekler seçilmek suretiyle ilgili kayıtlara gidilebilecektir. Burada Sayaç Listele seçeneği tıklandığında Sayaç Listeleme ekranına dönülerek ilgili sayaç tüm kırılımlarıyla listelenecek, Abone Bilgi Listeleme tıklandığında Abone Bilgi Listeleme ekranına geçilerek ilgili sayacın abone kayıt kırımları, Ölçüm Noktası Listele seçeneği işaretlendiğinde de ölçüm noktası kayıtları listelenebilecektir. Aynı özellik, Ölçüm Noktası Kaydı ve Abone Bilgi Kaydı detay görüntüleme ekranlarında da mevcuttur. Ölçüm Noktası Listesine geçişler, sadece Ölçüm Noktası Kaydı görüntüleme yetkisi olan Sayaç Okuyan Kurumlar için gerçekleştirilebilecektir.

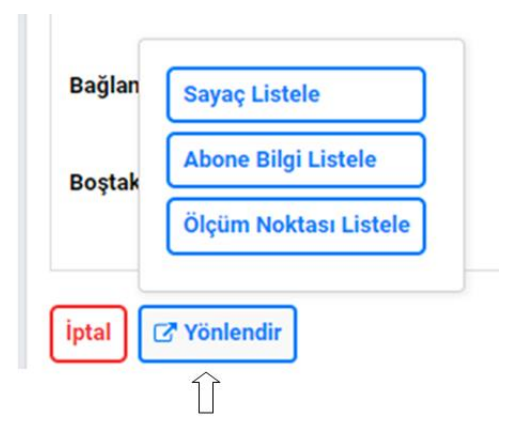

#### **3. İşlem Geçmişi Görüntüleme**

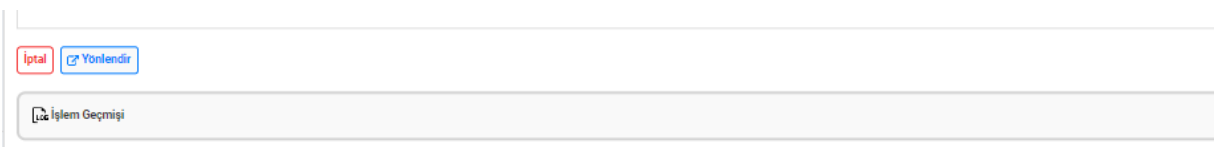

Detay görüntüleme ekranının altında yer alan İşlem Geçmişi alanının üzerine tıklanarak İşlem Geçmişi görüntülenebilecektir. İşlem geçmişi alanında hangi tarihte, hangi alanların hangi tarihler arasında değiştiği, eski ve yeni değerleri, işlemin hangi kanaldan yapıldığı görüntülenebilir.

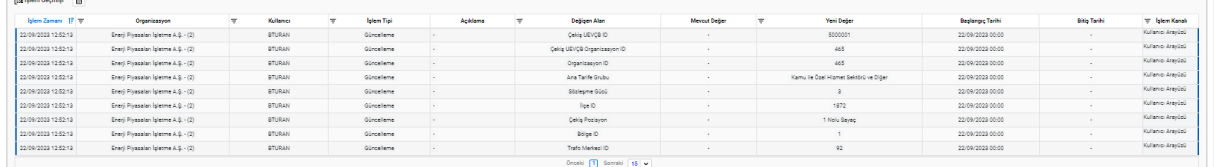

İşlem geçmişi alanından aynı zamanda işlem geçmişinde yer alan her kolon için filtreleme yapılabilir.

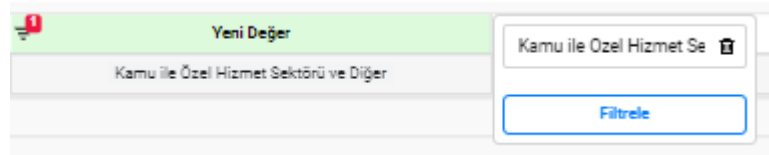

#### **4. Dışarı Aktarma**

Sayaç kayıtları kayıtları DGPYS'de olduğu gibi dışa aktarılabilecektir. Sağ üst köşede yer alan  $\pm$  ikonuna tıklanarak listelenen veriler dışa aktarma formatı seçilmek suretiyle (excel ya da csv) dışarı aktarabilecektir. Dışa Aktarma butonuna basıldıktan sonra kullanıcı dışa aktarma ekranına yönlendirilecektir.

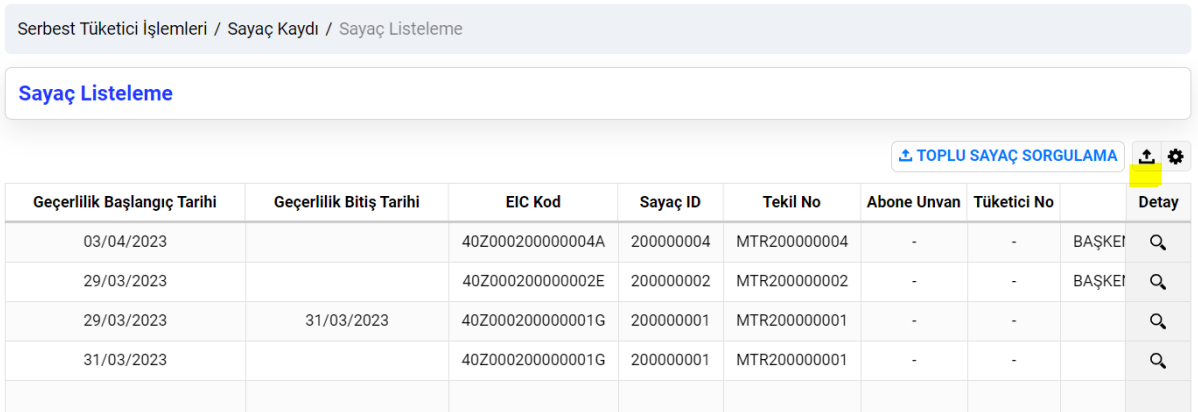

Bu ekranda dışa aktarma talepleri ve taleplerin durumuna ilişkin bilgiler yer almakta olup yapılan talebin durumu 'tamamlandı' olarak güncellendiğinde dosyayı indir sütunu altında yer alan butonuna basılarak verinin dışa aktarılması sağlanacaktır.

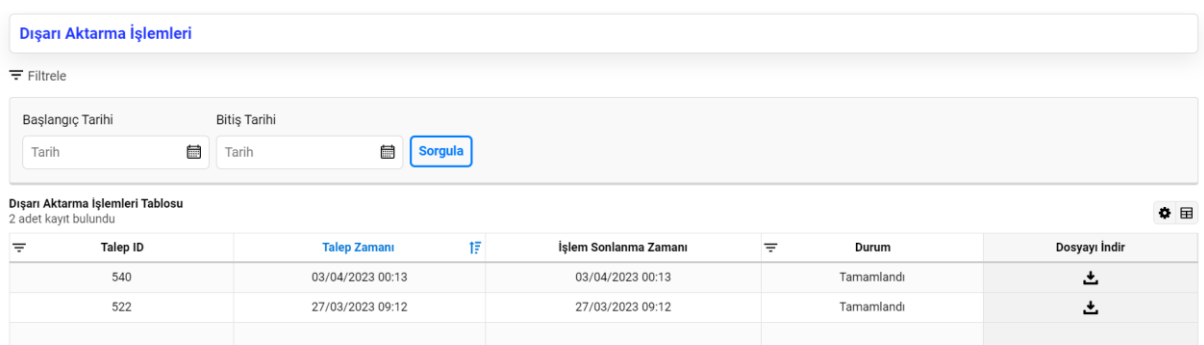

#### **5. Toplu Sayaç Kaydı Sorgulama**

Kayıtlar, listeleme ekranında yapılacak filtreleme dışında çoklu ID/EIC kod/tekil kod girişi yapılmak suretiyle de dışarı aktarılabilir. Bunun için Toplu Sayaç Sorgulama Butonuna tıklanması gerekir. Bu durumda kullanıcı Toplu Sayaç Sorgulama pop up'ına yönlendirilir.

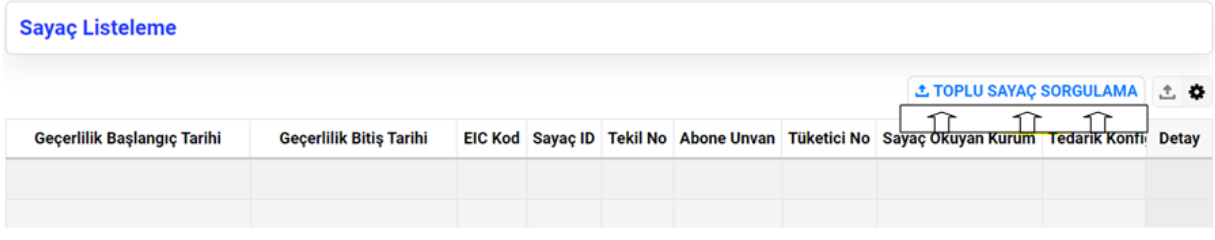

Gelen pop up'ta dönem ve parametre seçimi yapılması, seçilen parametreye göre kod'ların bir excel ya da csv formatlı bir dokumandan kopyalanarak Değer Listesi alanına yapıştırılması ya da virgülle ayırarak yan yana bu alana girilmesi gerekir. Kayıtlar ekle butonuna basılarak eklendiğinde geçerli ve geçersiz kayıtlar sayılarıyla birlikte listelenebilecek ve "talep oluştur" butonuna basıldığında Dışa aktarma işlemi başlatılabilecektir.

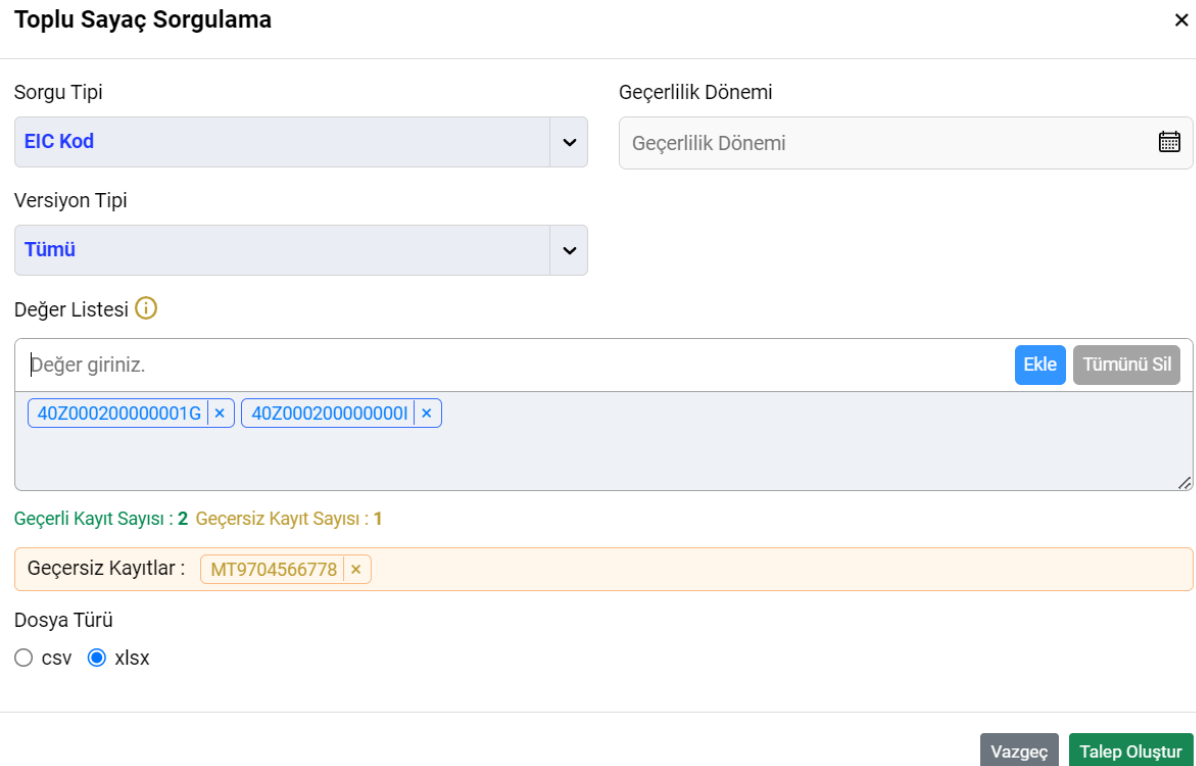

### **6.Versiyon Listesi**

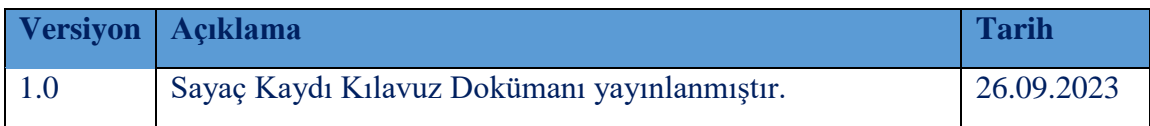

## **SORULARINIZ İÇİN**

# **TELEFON: 0212 264 15 70/71 – ST YÖNETMENLİĞİ**

## **SORU VE TALEPLERİNİZ İÇİN: YARDIM.EPIAS.COM.TR**

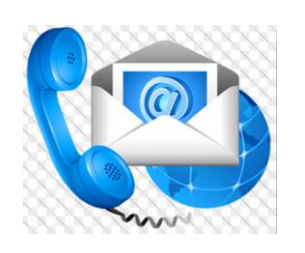